## **Create a Saved Schedule** Student Student Student Student

This quick reference guide (QRG) provides instructions on how to create and save a future class schedule in Workday.

To create and save your proposed schedule for an upcoming semester, complete the following steps.

## **CREATE A SAVED SCHEDULE**

From the Workday Home page:

- 1. Click the **Profile Icon** in the top right-hand corner of the page.
- 2. Click the **View Profile** button.
- 3. Select **Academics** from your left menu.
- 4. Click the **Plan** tab.
- 5. Click the **Create Saved Schedule** button.
- 6. Choose the semester you wish to create a saved schedule for using the **Start Date within** dropdown list.
- 7. Click OK.
- 8. Enter a **Saved Schedule Name**. We recommend naming the schedule, the term and year you are making the schedule for, and the current date you are making the schedule. For example: Fall 2025 - 3/15/24

9. Click **OK**.

- 10. Click **Add Course**.
- 11. Click the **Course Name** you wish to add to your schedule.
- 12. Click the **Find Course** button.
- 13. Check the **Select** checkbox for the section of the course you would like to add to your schedule.

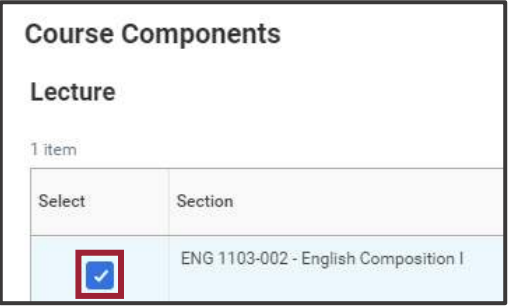

- 14. Click the **Add to Saved Schedule** button.
- 15. Repeat steps 10 through 14 as needed to create your saved schedule.

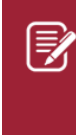

Note: Each institution has different policies and uses for the saved schedule feature in Workday. If you have any questions, it is recommended that you contact your Academic Advisor for support.

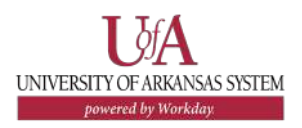